## Sign in to your MyStetson

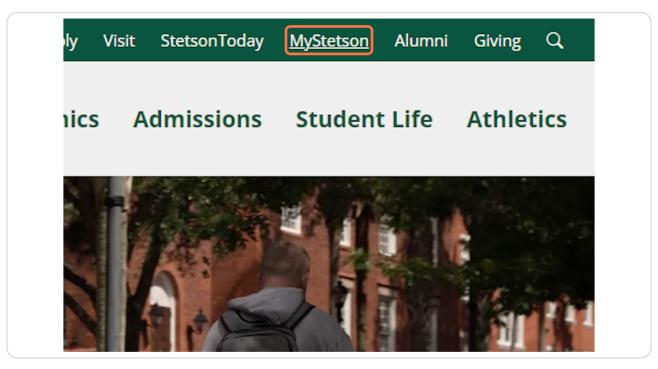

Created with Tango

## Search and Select "Employee Dashboard"

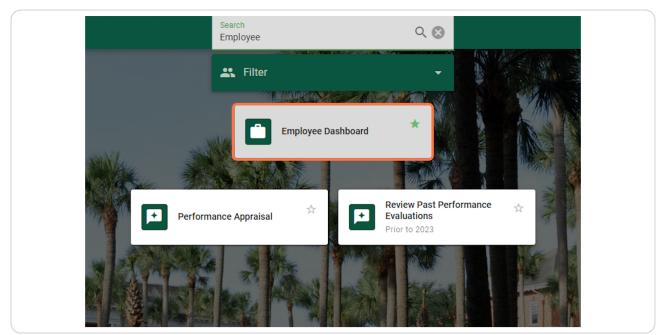

#### STEP 3

<u>Click on "Electronic Personnel Action Forms (EPAF)" in the lower right cor-</u> ner of the page (you may need to scroll down)

| Approve time                             |  |
|------------------------------------------|--|
| Approve Leave Report                     |  |
| Approve Leave Request                    |  |
| Electronic Personnel Action Forms (EPAF) |  |
| Benefits Administrator                   |  |
|                                          |  |
|                                          |  |

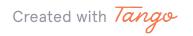

Click on "EPAF Originator Summary"

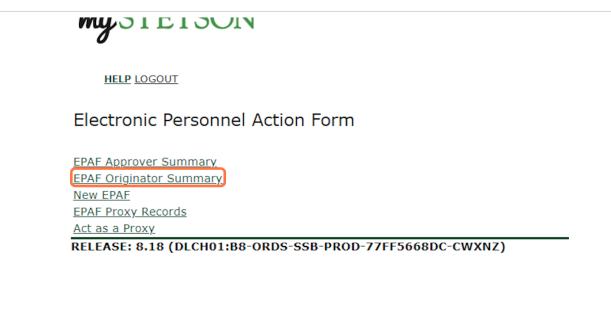

#### **STEP 5**

## Click on "Default Routing Queue" (center of page)

| cess details of th | ne transaction, or select the link under Transaction to update the transaction |
|--------------------|--------------------------------------------------------------------------------|
| Go                 |                                                                                |
|                    | New EPAF   Default Routing Queue   Search   Superuser or Filter Trar           |
|                    | Return to EPAF Menu                                                            |
|                    |                                                                                |

Created with Tango

## For Approval Category, select "Hire Student who has never worked on campus as employee, STUD01"

| My STETSON                                                                      | 1                                                                                         |                                                                    |
|---------------------------------------------------------------------------------|-------------------------------------------------------------------------------------------|--------------------------------------------------------------------|
| HELP LOGOUT                                                                     |                                                                                           |                                                                    |
| EPAF Default Routing                                                            | g Queue                                                                                   |                                                                    |
|                                                                                 | I Category and Go. Once the page refreshes,<br>at who has never worked on campus as emplo | select the Approval Level, User ID and action.<br>yee, STUD01 V Go |
|                                                                                 |                                                                                           |                                                                    |
| Approval Queue<br>Approval Level                                                | User Name                                                                                 |                                                                    |
|                                                                                 | <b>v</b> Q                                                                                |                                                                    |
| Approval Level                                                                  | Q_<br>Q                                                                                   |                                                                    |
| Approval Level Not Selected Not Selected Not Selected Not Selected              | ✓ Q<br>✓ Q<br>✓ Q                                                                         |                                                                    |
| Approval Level Not Selected Not Selected Not Selected Not Selected Not Selected | Q_<br>Q                                                                                   |                                                                    |
| Approval Level Not Selected Not Selected Not Selected Not Selected              | ✓ Q<br>✓ Q<br>✓ Q                                                                         |                                                                    |
| Approval Level Not Selected Not Selected Not Selected Not Selected Not Selected | ✓ Q<br>✓ Q<br>✓ Q                                                                         | EPAF Originator Summary.                                           |

#### STEP 7

## Click on "Go"

| ne page refreshes, select the Approval Level, User ID and action. |  |
|-------------------------------------------------------------------|--|
|                                                                   |  |

Created with Tango

# Click on the first box and select "81 - (PY-FYI) Payroll FYI"

|                               | as saved successfully.                  |                                          |
|-------------------------------|-----------------------------------------|------------------------------------------|
| Minformation Select an Approv | al Category and Go. Once the page refre | shes, select the Approval Level, User II |
| Approval Category: Hire Stude | nt who has never worked on campus as    | employee, STUD01 🗸 🛛 Go                  |
|                               |                                         |                                          |
| Approval Queue                |                                         |                                          |
| Approval Level                | User Name                               |                                          |
| 81 - (PY-FYI) Payroll FYI     | <u> </u>                                |                                          |
| Not Selected                  | <b>→</b> Q                              |                                          |
| Not Selected                  | ✓ Q,                                    |                                          |
| Not Selected                  | ✓ Q                                     |                                          |
| not beletted                  |                                         |                                          |
|                               |                                         |                                          |
| Save and Add New Rows         |                                         |                                          |
|                               |                                         | EPAF Originator                          |

### STEP 9

# Type "EMENDEZ" under User Name

| the page refreshes, select the Approval Level, User ID and action. |
|--------------------------------------------------------------------|
| on campus as employee, STUD01 Go                                   |
|                                                                    |
|                                                                    |
| P                                                                  |
| EZ                                                                 |
|                                                                    |
|                                                                    |
|                                                                    |
|                                                                    |
|                                                                    |
| EPAF Originator                                                    |
|                                                                    |

Created with Tango

## On the right, under Required Action, select "FYI"

|  | <b>Required Action</b> |        |
|--|------------------------|--------|
|  | FYI                    | $\sim$ |
|  | Not Selected           | ~      |
|  |                        |        |
|  | Not Selected           | ~      |
|  |                        | *<br>* |
|  | Not Selected           |        |
|  | Not Selected           | ~      |

#### STEP 11

## In the second row, select "89 - (SE-RVW) Student Employment Review"

| Success Icon Your change wa    |                                           |                                      |
|--------------------------------|-------------------------------------------|--------------------------------------|
| Information Select an Approval | Category and Go. Once the page refreshes, | , select the Approval Level, User ID |
| Approval Category: Hire Studen | t who has never worked on campus as empl  | loyee, STUD01 🗸 😡                    |
|                                |                                           |                                      |
| Approval Queue                 |                                           |                                      |
| Approval Level                 | User Name                                 |                                      |
| 81 - (PY-FYI) Payroll FYI      |                                           | Eva Guadalupe I                      |
| 89 - (SE-RVW) Student Employme | ent Review 🗸 🔍                            |                                      |
| Not Selected                   | ✓ Q                                       |                                      |
| Not Selected                   | ✓ Q                                       |                                      |
|                                |                                           |                                      |
| Save and Add New Rows          |                                           |                                      |
|                                |                                           | EPAF Originator                      |
|                                |                                           |                                      |
|                                |                                           | Return to EPA                        |

Created with Tango

# Type "STUEMPUSR" under User Name

| Your change was    | s saved successfully.                    |                                                   |
|--------------------|------------------------------------------|---------------------------------------------------|
| Select an Approval | Category and Go. Once the page refreshes | s, select the Approval Level, User ID and action. |
| ory: Hire Student  | t who has never worked on campus as emp  | oloyee, STUD01 V Go                               |
| ıe                 |                                          |                                                   |
|                    | User Name                                |                                                   |
| yroll FYI          |                                          | Eva Guadalupe Mendez                              |
| Student Employme   | ent Review 🗸 🤍 STUEMPUSR                 |                                                   |
|                    | ✓ Q                                      |                                                   |
|                    | ~                                        |                                                   |
| ew Rows            |                                          |                                                   |
|                    |                                          | EPAF Originator Summary                           |
|                    |                                          | Return to EPAF Menu                               |

#### STEP 13

# Under Required Action, select "Approve"

| Required Action |
|-----------------|
| FYI             |
| Approve         |
| Not Selected    |
| Not Selected    |
| Not Selected    |
| Not Selected    |
|                 |

Created with Tango

# In the third row, select "90 - (SE-APL) Student Employment Apply"

| Approval Category: Hire Student who has never | r worked on campus as employee, | STUD01 V Go     |
|-----------------------------------------------|---------------------------------|-----------------|
| Approval Queue                                |                                 |                 |
| Approval Level L                              | Jser Name                       |                 |
| 81 - (PY-FYI) Payroll FYI                     |                                 | Eva Guadalupe I |
| 89 - (SE-RVW) Student Employment Review 🗸     | STUEMPUSR                       | Sam Tuempusr    |
| 90 - (SE-APL) Student Employment Apply 🗸      | 2                               |                 |
| Not Selected                                  | 2                               |                 |
| Save and Add New Rows                         |                                 | EPAF Originator |
|                                               |                                 | Return to EPA   |

#### STEP 15

## Type "CRMCLALLEN" under User Name

| ory: Hire Student who has n | eve | r worked on campus as employee, STUD01 $\checkmark$ | Go                      |
|-----------------------------|-----|-----------------------------------------------------|-------------------------|
| <i>ie</i>                   |     |                                                     |                         |
|                             | U   | ser Name                                            |                         |
| yroll FYI                   | •   | EMENDEZ                                             | Eva Guadalupe Mendez    |
| Student Employment Review   | •   | STUEMPUSR                                           | Sam Tuempusr            |
| tudent Employment Apply     | •   | CRMCLALLEN                                          |                         |
|                             | •   |                                                     |                         |
| ew Rows                     |     |                                                     |                         |
| lew Rows                    |     |                                                     |                         |
|                             |     |                                                     | EPAF Originator Summary |
|                             |     |                                                     | Return to EPAF Menu     |

Created with Tango

## Under Required Action, select "Apply"

#### **STEP 17**

# After all 3 rows have been entered, click on "Save and Add New Rows"

| Approval Level<br>81 - (PY-FYI) Payroll FYI | Vser Name                |
|---------------------------------------------|--------------------------|
| 89 - (SE-RVW) Student Employment Review     |                          |
| 90 - (SE-APL) Student Employment Apply      |                          |
| Not Selected                                | ✓Q                       |
|                                             |                          |
|                                             | B-PROD-77FF5668DC-CWXNZ) |

Created with Tango

# <u>Complete the same steps for the next Approval Category. Select "Hire exist-ing Student Employee into a new Position, STUD02"</u>

| my STETSO                                                                                        | N                                             |                                                   |
|--------------------------------------------------------------------------------------------------|-----------------------------------------------|---------------------------------------------------|
| HELP LOGOUT                                                                                      |                                               |                                                   |
| EPAF Default Routin                                                                              | ng Queue                                      |                                                   |
| Information Select an Appro                                                                      | oval Category and Go. Once the page refreshe  | s, select the Approval Level, User ID and action. |
|                                                                                                  | ting Student Employee into a new Position, S1 | rudo2 V Go                                        |
| Approval Category: Hire exis<br>Approval Queue<br>Approval Level                                 | User Name                                     | TUDO2 V Go                                        |
| Approval Queue                                                                                   |                                               |                                                   |
| Approval Queue<br>Approval Level                                                                 | User Name                                     | UD02 ✓ G0                                         |
| Approval Queue<br>Approval Level<br>Not Selected                                                 | User Name<br>v Q                              | UD02 ✓ G0                                         |
| Approval Queue<br>Approval Level<br>Not Selected<br>Not Selected                                 | User Name                                     | UD02 ✓ G₀                                         |
| Approval Queue<br>Approval Level<br>Not Selected<br>Not Selected<br>Not Selected                 | User Name<br>v Q,<br>v Q,<br>v Q,<br>v Q,     | UD02 ♥ G₀                                         |
| Approval Queue<br>Approval Level<br>Not Selected<br>Not Selected<br>Not Selected<br>Not Selected | User Name<br>v Q,<br>v Q,<br>v Q,<br>v Q,     | G0<br>G0<br>EPAF Originator Summary               |

#### **STEP 19**

## Click on "Go"

| new Position, STUD02 |  |
|----------------------|--|
|                      |  |

Created with Tango

# In the first row, select the Approval Level, type "EMENDEZ," and select "FYI" in Required Action

| Select an Approval Category | and Go. Once the page refreshes, select the Approval Level, User ID and action. |
|-----------------------------|---------------------------------------------------------------------------------|
| ory: Hire existing Student  | Employee into a new Position, STUD02                                            |
| Ie                          |                                                                                 |
|                             | User Name                                                                       |
| yroll FYI                   |                                                                                 |
| Student Employment Review   | · ▼ Q.                                                                          |
| udent Employment Apply      | ▼ Q,                                                                            |
|                             | ✓Q                                                                              |
|                             |                                                                                 |
|                             |                                                                                 |
|                             | ▼Q                                                                              |

#### STEP 21

# In the second row, select the Approval Level, type "STUEMPUSR," and select "Approve" in Required Action

| Image: ory: Hire existing Student Employee into a new Position, STUD02     Image: org     Image: org <th></th> <th>·</th> <th>o. Once the page refreshes, select the Appro</th> <th>oval Level, User ID and action.</th> |                           | ·          | o. Once the page refreshes, select the Appro | oval Level, User ID and action. |
|----------------------------------------------------------------------------------------------------|---------------------------|------------|----------------------------------------------|---------------------------------|
| User Name         yroll FYI       Q         Student Employment Review       STUEMPUSR         udent Employment Apply       Q         Q       Q                                                                                                    | ory: Hire existing Studen | t Employ   | vee into a new Position, STUD02              | Go                              |
| User Name         yroll FYI       Q         Student Employment Review       Q         Student Employment Apply       Q         Q                                                                                                    |                           |            |                                              |                                 |
| yroll FYI  Q EMENDEZ Eva Guadalupe Mendez Udent Employment Apply Q Q Q Q Q Q Q Q Q Q Q Q Q Q Q Q Q Q Q                                                                                                    | Ie                        | lle        | er Name                                      |                                 |
| udent Employment Apply ♥♀<br>●                                                                                                    | yroll FYI                 |            |                                              | Eva Guadalupe Mendez            |
|                                                                                                    | Student Employment Revie  | ew 🗸 🔍     | STUEMPUSR                                    |                                 |
|                                                                                                    | udent Employment Apply    |            |                                              |                                 |
|                                                                                                    |                           | ✓ Q        |                                              |                                 |
| ▼ Q                                                                                                    |                           | <b>√</b> Q |                                              |                                 |
|                                                                                                    |                           |            |                                              |                                 |
| <b></b> Q                                                                                                    |                           | ✓ Q        |                                              |                                 |

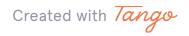

In the third row, select the Approval Level, type "CRMCLALLEN," and select "Apply" in Required Action

| Je                        | lle | er Name    |                      |
|---------------------------|-----|------------|----------------------|
| yroll FYI                 |     | EMENDEZ    | Eva Guadalupe Mendez |
| Student Employment Review |     |            | Sam Tuempusr         |
| tudent Employment Apply   | • • | CRMCLALLEN |                      |
|                           | • • |            |                      |
|                           | • • |            |                      |
|                           | • 0 |            |                      |
|                           | • 0 |            |                      |
| Mandatory Levels defaulte | _   | L          |                      |

#### **STEP 23**

## After all 3 rows have been entered, click on "Save and Add New Rows"

| Not Selected | <br><i>ک</i> ر |
|--------------|----------------|
| Not Selected | <br>د<br>کر    |
|              |                |
|              |                |

Created with Tango

# Complete the same steps for the last Approval Category. Select "Rehire a Student Employee into Previously-held Position, STUD03"

| HELP LOGOUT                                                                                                    |                                                                                  |                                                        |
|----------------------------------------------------------------------------------------------------|----------------------------------------------------------------------------------|--------------------------------------------------------|
| EPAF Default Routing Queu                                                                                                    | e                                                                                |                                                        |
| Family and the select an Approval Category                                                                                                    | and do, once the page remember                                                   | , select the Approval Level, User ID and action.       |
| Approval Category: Rehire a Student Empl                                                                                                    | loyee into Previously-held Positio                                               | n, STUDO3 V Go                                         |
| Approval Queue                                                                                                    |                                                                                  | 1 <u>, STUDO3</u> Go                                   |
| Approval Queue<br>Approval Level                                                                                                    | User Name                                                                        |                                                        |
| Approval Queue<br>Approval Level                                                                                                    |                                                                                  | n, STUD03 V Go<br>Eva Guadalupe Mendez<br>Sam Tuempusr |
| Approval Queue<br>Approval Level<br>81 - (PY-FYI) Payroll FYI<br>89 - (SE-RVW) Student Employment Review                                                                           |                                                                                  | Eva Guadalupe Mendez                                   |
| Approval Queue<br>Approval Level<br>81 - (PY-FYI) Payroll FYI<br>89 - (SE-RVW) Student Employment Review<br>90 - (SE-APL) Student Employment Apply                                 | User Name<br>Q EMENDEZ<br>Q STUEMPUSR                                            | Eva Guadalupe Mendez<br>Sam Tuempusr                   |
| Approval Queue<br>Approval Level<br>81 - (PY-FYI) Payroll FYI<br>89 - (SE-RVW) Student Employment Review<br>90 - (SE-APL) Student Employment Apply<br>Not Selected                 | User Name<br>Q EMENDEZ<br>Q STUEMPUSR<br>Q CRMCLALLEN                            | Eva Guadalupe Mendez<br>Sam Tuempusr                   |
| Approval Queue<br>Approval Level<br>81 - (PY-FYI) Payroll FYI<br>89 - (SE-RVW) Student Employment Review<br>90 - (SE-APL) Student Employment Apply<br>Not Selected<br>Not Selected | User Name       Q       EMENDEZ       Q       STUEMPUSR       Q       CRMCLALLEN | Eva Guadalupe Mendez<br>Sam Tuempusr                   |

#### **STEP 25**

## Click on "Go"

| usly-held Position, STU | ect the Approval Level, User ID and action. |
|-------------------------|---------------------------------------------|
| 7                       | Eva Guadalupe Mendez                        |
| JSR                     | Sam Tuempusr                                |
| LEN                     | Casey Renee McLallen                        |

Created with Tango

# In the first row, select the Approval Level, type "EMENDEZ," and select "FYI" in Required Action

| Select an Approval Catego | ry and Go. Once the page refreshes,   | , select the Approval Level, User ID and action. |
|---------------------------|---------------------------------------|--------------------------------------------------|
| ory: Rehire a Student Er  | mployee into Previously-held Position | n, STUD03 🗸 Go                                   |
|                           |                                       |                                                  |
| Ie                        |                                       |                                                  |
|                           | User Name                             |                                                  |
| yroll FYI                 |                                       | Eva Guadalupe Mendez                             |
| Student Employment Revi   | iew 🗸 🔍                               |                                                  |
| tudent Employment Apply   | ∕ ▼ Q                                 |                                                  |
|                           | ✓ Q                                   |                                                  |
|                           | ✓ Q                                   |                                                  |
|                           | ✓ Q                                   |                                                  |
|                           |                                       |                                                  |

#### **STEP 27**

# In the second row, select the Approval Level, type "STUEMPUSR," and select "Approve" in Required Action

| Select an Approval Category | and G    | o. Once the page refreshes, select the Appro | val Level, User ID and action. |
|-----------------------------|----------|----------------------------------------------|--------------------------------|
| ory: Rehire a Student Emp   | oloyee i | nto Previously-held Position, STUD03 🔹 🗸     | Go                             |
|                             |          |                                              |                                |
| ю                           | Us       | er Name                                      |                                |
| yroll FYI                   | ▼ Q      | EMENDEZ                                      | Eva Guadalupe Mendez           |
| Student Employment Review   | v • 🔍    | STUEMPUSR                                    |                                |
| tudent Employment Apply     | ✓ Q      |                                              |                                |
|                             | ✓ Q      |                                              | ]                              |
|                             | ✓ Q      |                                              |                                |
|                             | ✓ Q      |                                              |                                |
|                             | ✓ Q      |                                              | ]                              |
|                             |          |                                              |                                |
| Mandatory Levels defau      | Ited fro | om Electronic Approval Category Form (I      | NTRACAT).                      |

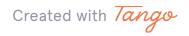

In the third row, select the Approval Level, type "CRMCLALLEN," and select "Apply" in Required Action

| ·                           |     |                                        |                      |
|-----------------------------|-----|----------------------------------------|----------------------|
| Je                          | Us  | er Name                                |                      |
| yroll FYI                   |     | EMENDEZ                                | Eva Guadalupe Mendez |
| Student Employment Review • | • • | STUEMPUSR                              | Sam Tuempusr         |
| tudent Employment Apply     | • 9 | CRMCLALLEN                             |                      |
|                             | • 9 |                                        |                      |
|                             | • 0 |                                        |                      |
|                             | • 0 |                                        |                      |
|                             | • 9 |                                        |                      |
|                             | _   | m Electronic Approval Category Form (N |                      |

#### **STEP 29**

## After all 3 rows have been entered, click on "Save and Add New Rows"

| Not Selected | ▼Q |  |
|--------------|----|--|
| Not Selected | ▼  |  |
|              |    |  |
|              |    |  |

Created with Tango

## Click on "Return to EPAF Menu"

|             | EDAE Originator Summany |
|-------------|-------------------------|
|             | EPAF Originator Summary |
|             | Return to EPAF Menu     |
| 68DC-CWXNZ) |                         |
|             |                         |
|             |                         |
|             |                         |
|             |                         |

### STEP 31

# You should now be able to start the EPAF hiring process. Instructions can be found on the Supervisor Resources Page.

| Electronic Personnel Action Form<br>EPAF Approver Summary<br>EPAF Originator Summary<br>New EPAF<br>EPAF Proxy Records |
|----------------------------------------------------------------------------------------------------|
| EPAF Originator Summary<br>New EPAF                                                                                    |
| Act as a Proxy                                                                                                    |

Created with Tango

17 of 18